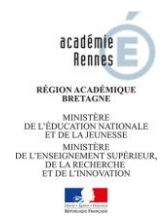

# **REGISTRE SANTE ET SECURITE AU TRAVAIL DEMATERIALISE**

**- notice utilisateur -**

Cette application est accessible à tous les personnels de l'académie de Rennes ayant une adresse électronique « ...@ac-rennes.fr » afin de signaler toutes les observations et suggestions relatives à la prévention des risques professionnels et à l'amélioration des conditions de travail à l'attention de leur supérieur hiérarchique. Elle permet également aux autorités académiques et départementales de consulter ces signalements et de les compléter dans certains cas particuliers. Ces signalements sont également accessibles aux représentants des personnels siégeant aux CHSCT départemental et académique.

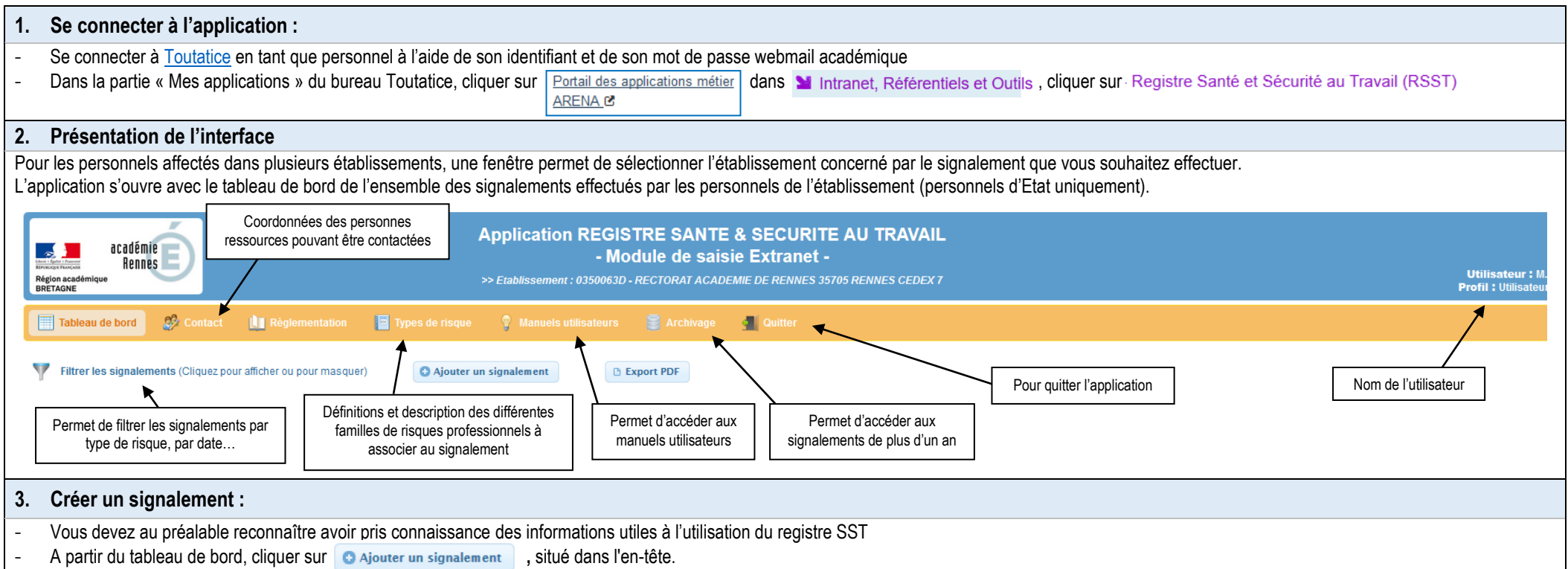

- Saisir les informations demandées. Les zones obligatoires sont identifiées par un astérisque rouge. Veiller, comme indiqué, à ce qu'aucune information personnelle ne figure dans la zone de l'énoncé.
- Cliquer sur le bouton valider la saisie afin de vérifier la saisie et enregistrer le signalement en base de données. Un courriel est alors transmis automatiquement pour visa au supérieur hiérarchique et pour information à l'assistant de prévention, au conseiller de prévention départemental et académique, au médecin de prévention, au secrétaire général d'académie et de la DSDEN, aux représentants des personnels au CHSCT départemental et académique. On revient alors au tableau de bord de l'application. Le signalement est initialisé à l'état « saisi ».

## **4. Modifier un signalement :**

Une fois visé, il n'est plus possible de modifier le signalement.

- A partir du tableau de bord, cliquer sur l'icône du **signalement** à modifier.
- La page de modification du signalement s'affiche alors.
- Apporter les modifications souhaitées. Les zones obligatoires sont identifiées par un astérisque rouge.
- Cliquer sur le bouton « Valider la saisie » afin de vérifier la saisie et enregistrer les modifications en base de données.

## **5. Consulter un signalement :**

- A partir du tableau de bord, cliquer sur l'icône du signalement que vous souhaitez consulter.
- Cliquer sur les différents onglets afin de consulter l'ensemble des informations du signalement.
- Cliquer sur le bouton « Fermer » afin de fermer la fenêtre de consultation.

## **6. Imprimer un signalement :**

A partir du tableau de bord, cliquer sur l'icône du signalement à imprimer. Choisir, soit de consulter à l'écran directement dans l'application Acrobat Reader en cliquant sur « Ouvrir avec », soit d'enregistrer le document sur disque (dossier, clé USB, ...) en cliquant sur le bouton « Enregistrer le fichier ». Le document généré se nomme « consultation signalement <n°RNE> <n°signalement>.pdf »

#### **7. Imprimer tous les signalements du tableau de bord :**

A partir du tableau de bord, cliquer sur le bouton **choisir, soit de consulter à l'écran directement dans l'application Acrobat Reader en cliquant sur « Ouvrir avec », soit d'enregistrer le document sur** disque (dossier, clé USB, …) en cliquant sur le bouton « Enregistrer le fichier ». Le document généré se nomme « consultation signalement tableau <n° RNE>.pdf ».

#### **8. Demander à son supérieur hiérarchique**<sup>1</sup> **qu'un signalement dont on est l'auteur soit clôturé :**

Tout signalement dans l'état « Suivi » peut faire l'objet d'une demande de clôture<sup>2</sup>. La clôture peut être à l'initiative de l'auteur du signalement ou de son supérieur hiérarchique. Après clôture, un signalement ne peut plus être mis à jour mais il apparaît toujours sur le tableau de bord afin de pouvoir être consulté.

- Cliquer sur l'icône de la colonne intitulée « CLOTURE » dans la ligne du tableau de bord correspondant au signalement que vous souhaitez voir clôturé. Cocher la case « Je demande la clôture du signalement » de la fenêtre qui s'ouvre et représentée ci-dessous puis cliquer sur « Valider ». Le signalement passe alors à l'état « **Demande de clôture** » dans le tableau de bord. Des messages de confirmation et d'information sont adressés à l'auteur de la demande de clôture et au supérieur hiérarchique. Le signalement passera à l'état « **Clôturé** » quand le supérieur hiérarchique aura validé la demande de clôture.
- Si vous acceptez la demande de clôture<sup>1</sup>, par votre supérieur hiérarchique, d'un signalement dont vous êtes l'auteur, Cliquer sur l'icône de la colonne intitulée « CLOTURE » dans la ligne du tableau de bord correspondant au signalement pour lequel vous avez recu une demande de clôture. Cocher la case « J'accepte la demande de clôture effectuée par mon supérieur hiérarchique » de la fenêtre qui s'ouvre et représentée ci-contre puis cliquer sur « Valider ». Le signalement passe alors à l'état « **Clôturé** » dans le tableau de bord.

l

<sup>1</sup> Chef d'établissement, IEN ou chef de service.

<sup>&</sup>lt;sup>2</sup> La demande de clôture est une procédure facultative, elle signifie que les actions mises en place suite au signalement saisi permettent actuellement de supprimer ou diminuer l'exposition au risque qui avait été ainsi s